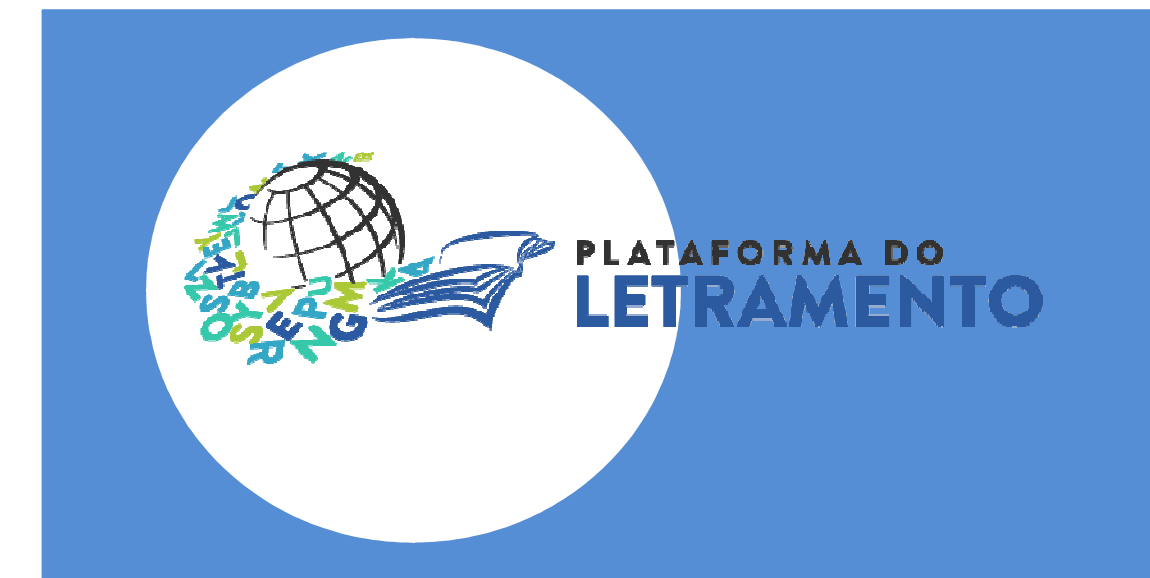

# TUTORIALComo fazer *upload* de vídeo no YouTube

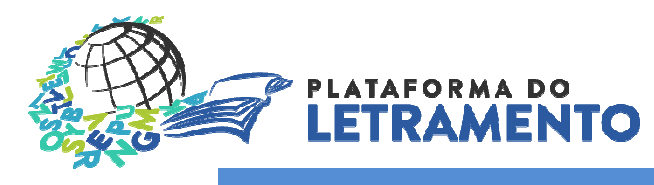

## YouTube – Criar conta no Google

### Etapa 1

 Para começar a usar o YouTube é preciso criar uma conta no Google. Acesse o Gmail [\(www.gmail.com](www.gmail.com) ) e faça seu cadastro.<br>L

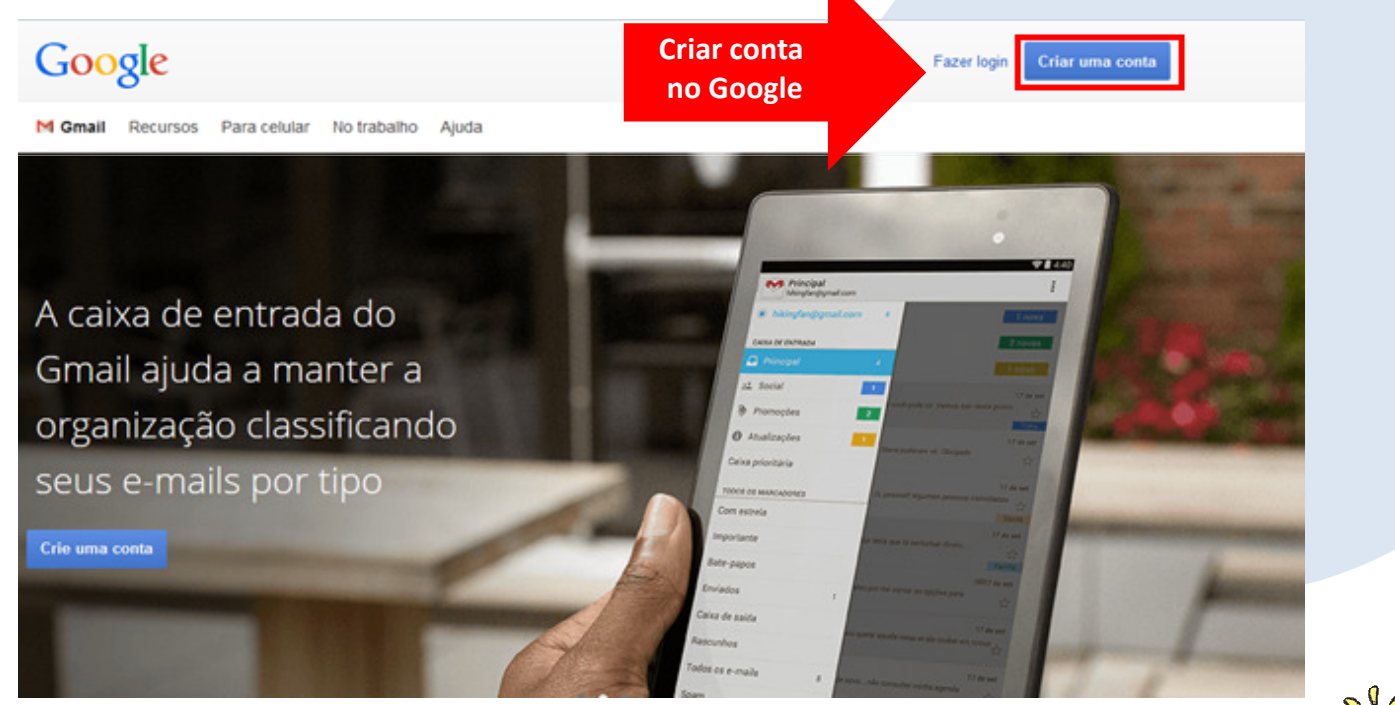

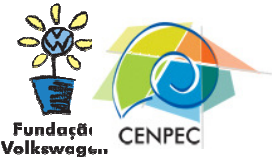

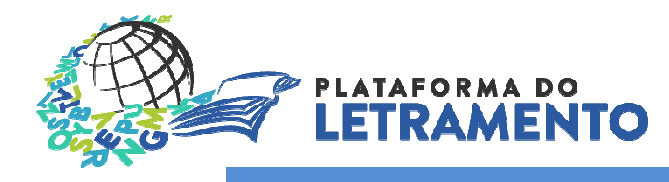

#### YouTube-Criar conta no Google

### Etapa 2

Preencha o cadastro com seus dados e finalize a criação de conta no Google.

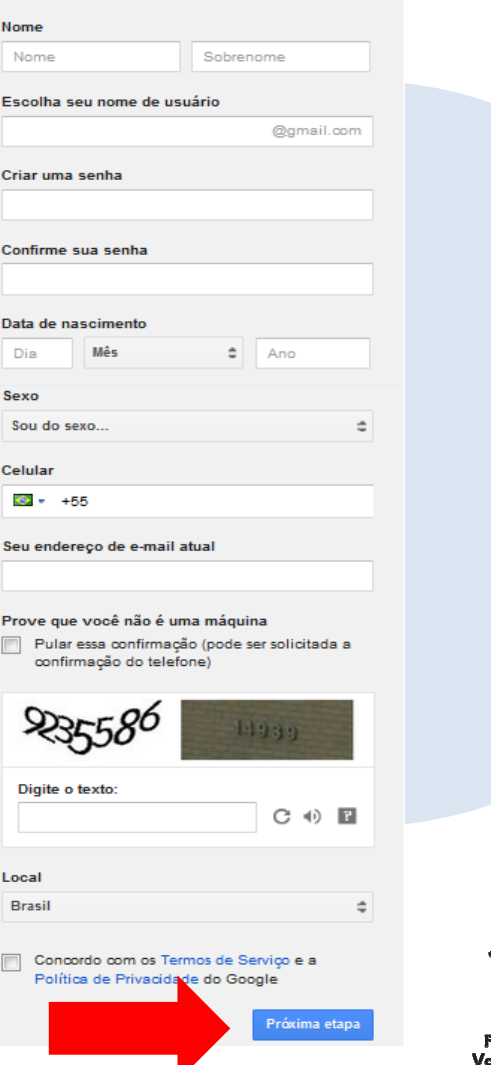

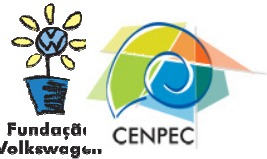

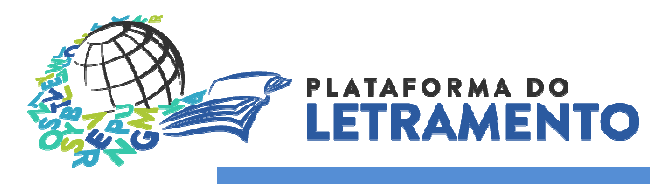

#### YouTube-Acessar conta do YouTube

### Etapa 3

Após criar a conta no Google, acesse o YouTube [\(www.youtube.com](www.youtube.com)),<br>e recepche .cm "Fezer legin", couc e preencha, em "Fazer login", seus dados de acesso.

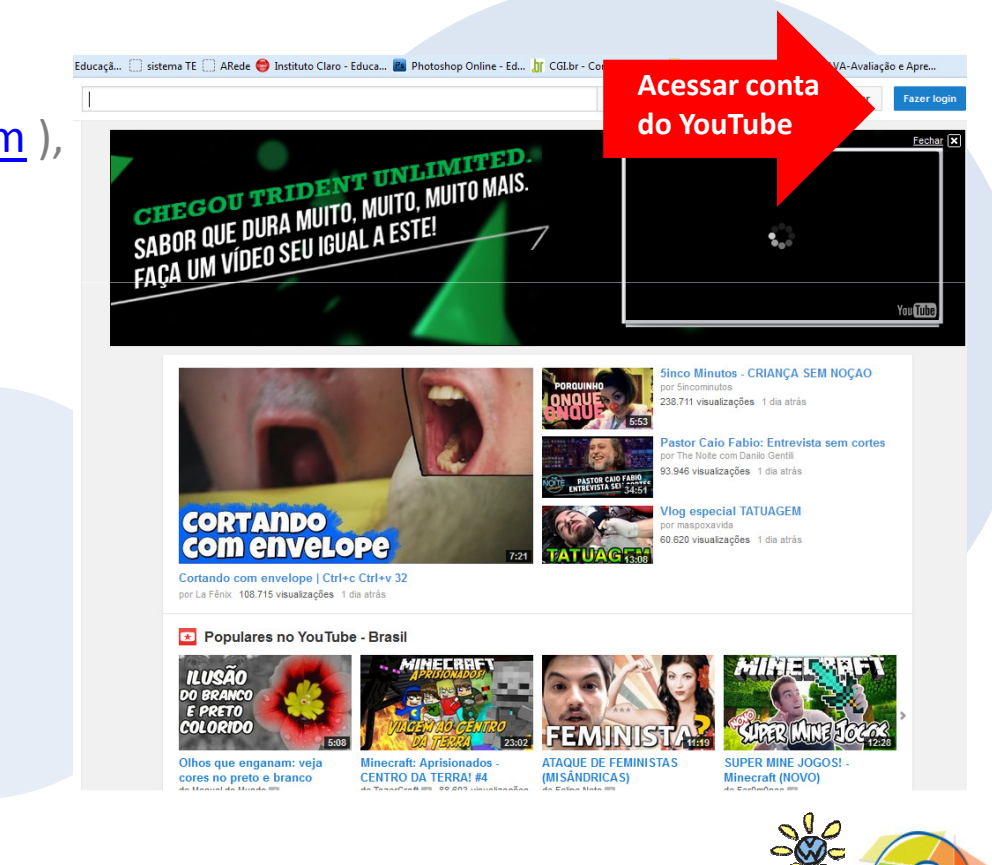

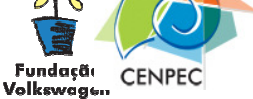

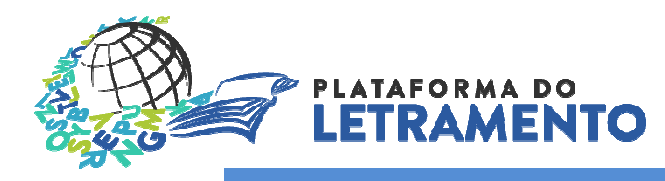

#### YouTube-Fazer upload do vídeo

#### Etapa 4

Após se logar no YouTube, clique em "Carregar" para fazer o *upload* de seu vídeo.

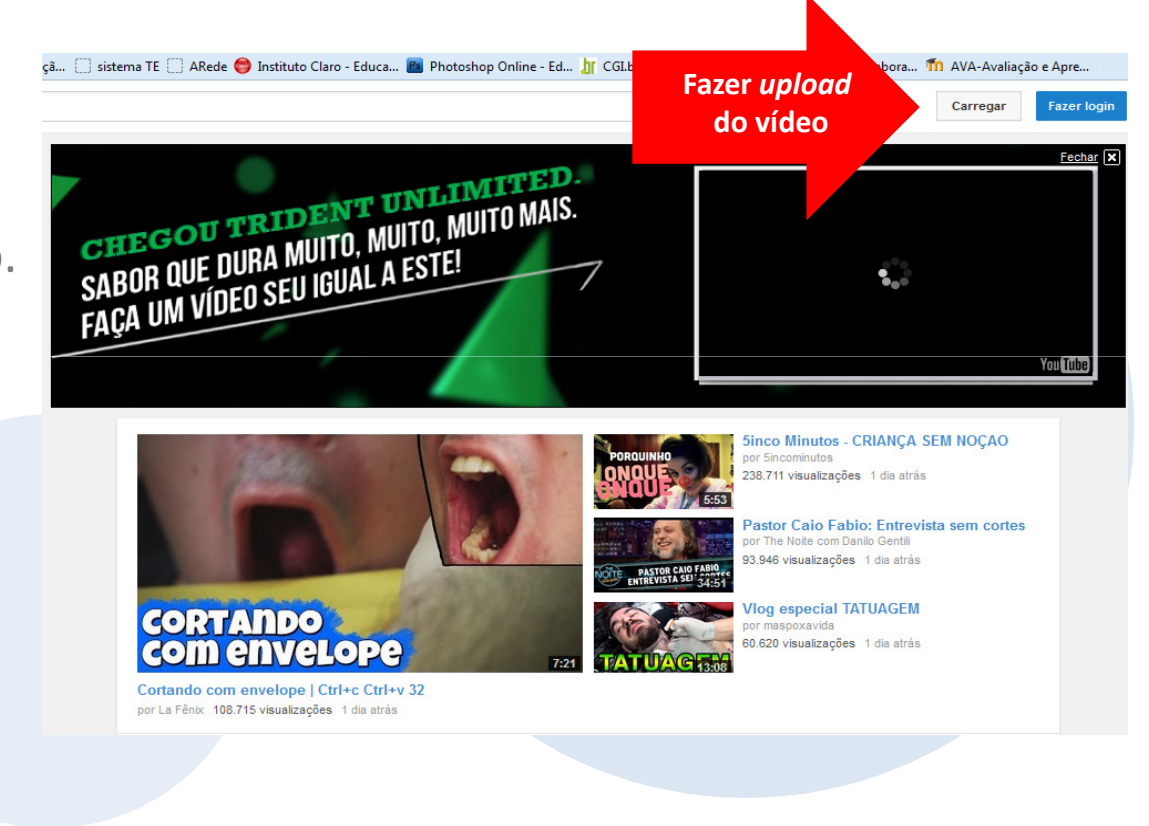

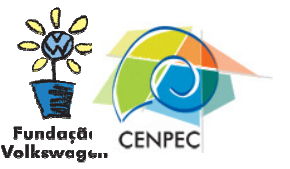

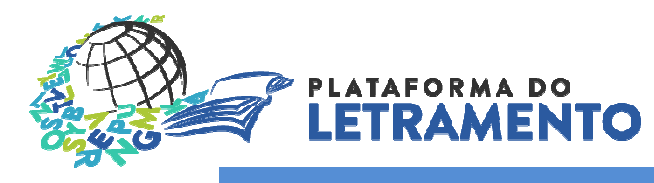

#### YouTube-Fazer upload do vídeo

vídeo

### Etapa 5

Clique em "Selecione arquivos para enviar" e escolha o vídeo no seu computador. Dê dois cliques para ele abrir no YouTube. Em seguida, escolha a opção "público" para que todos possam visualizar seu vídeo quando o upload for finalizado.

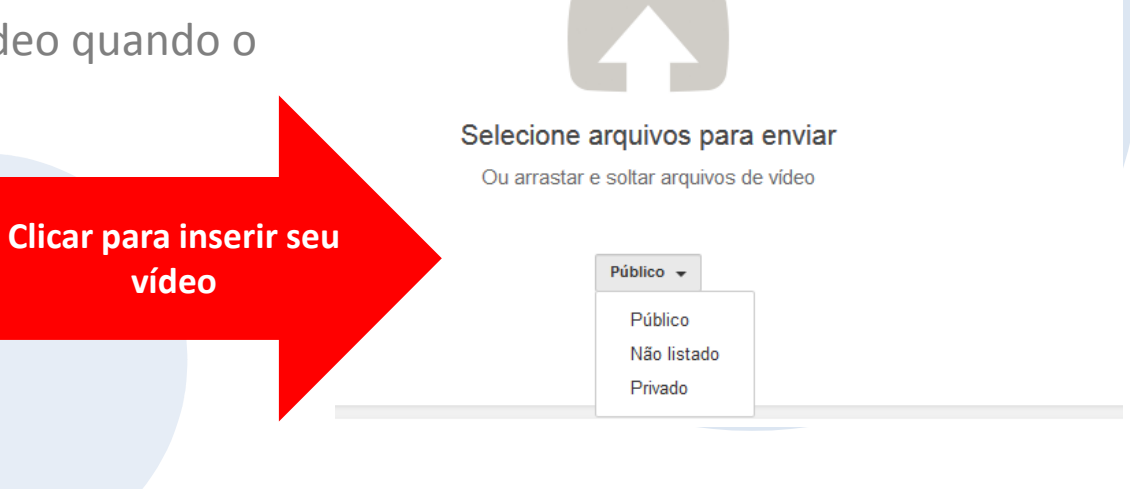

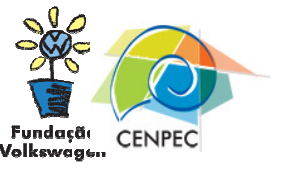

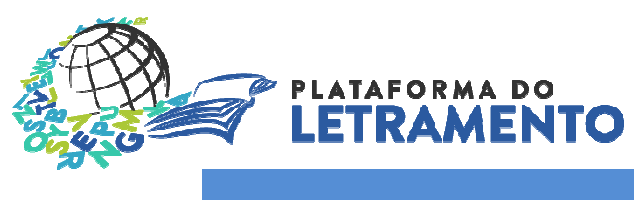

#### YouTube-Publicar vídeo

### Etapa 6

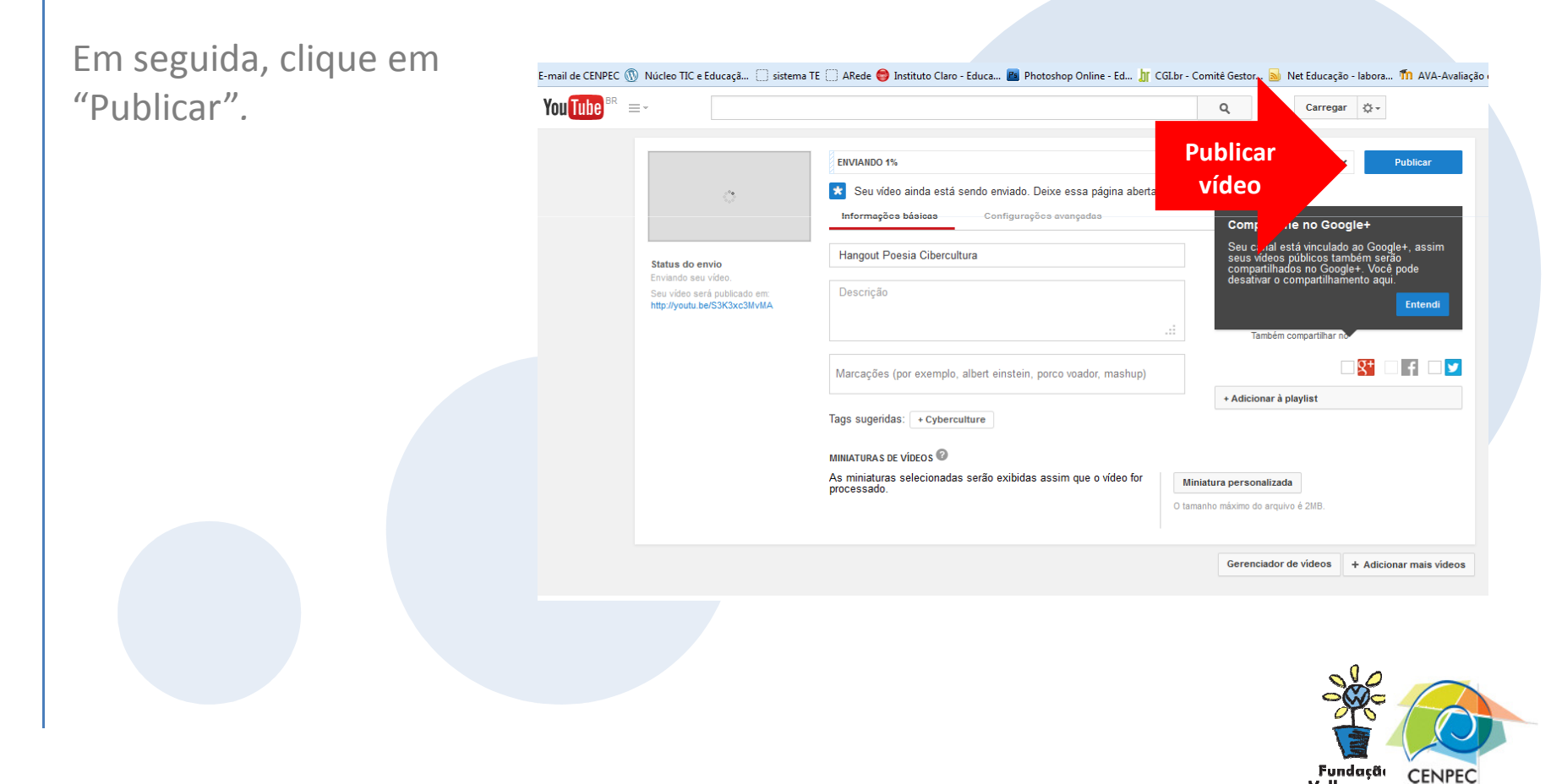

Volkswagen

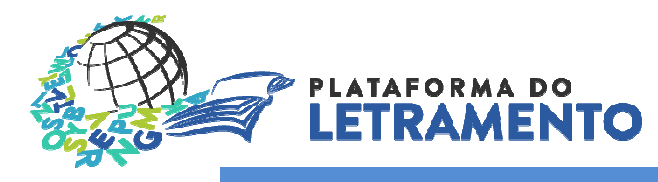

#### YouTube-Copiar URL do vídeo

### Etapa 7

A URL que aparecer no topo da página é o endereço do seu vídeo no YouTube. Copie-a e cole no formulário da campanha Oralidade: sotaques e variações.Para acessar a campanha, clique [aqui.](http://www.plataformadoletramento.org.br/em-revista/601/a-lingua-portuguesa-e-suas-diversas-vozes.html)

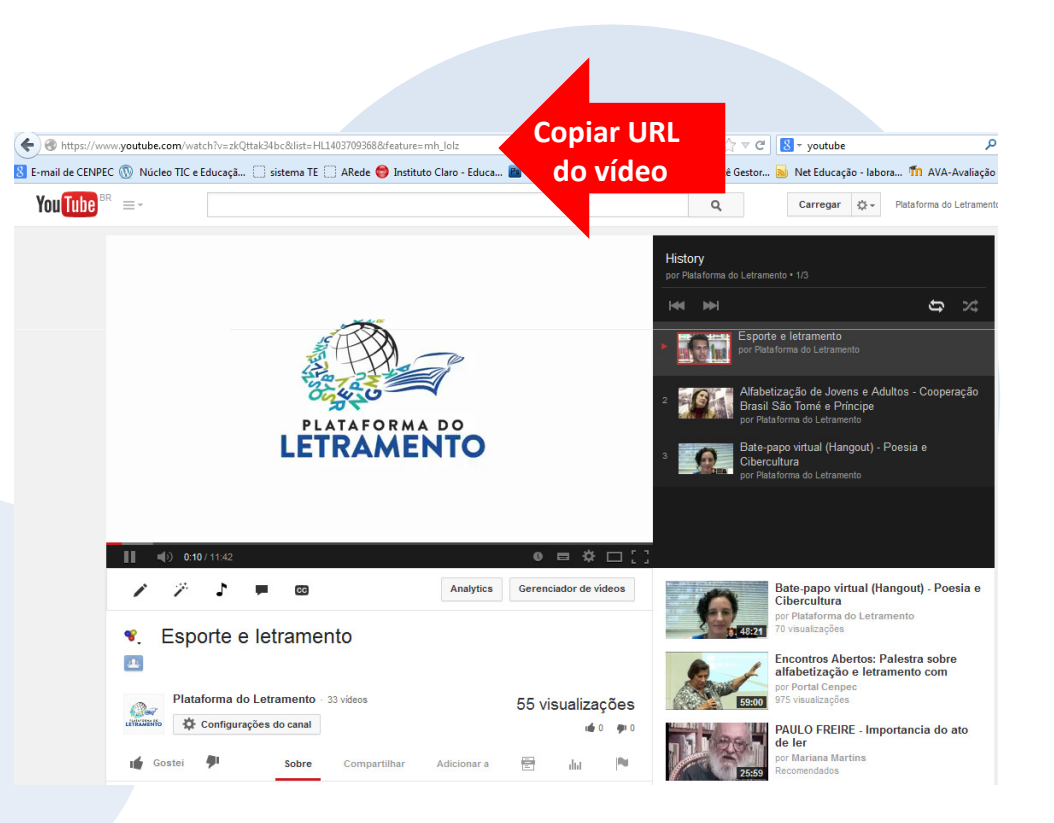

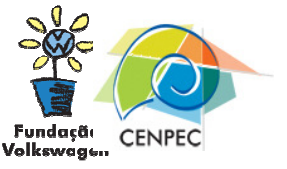